## Tips & Tricks

## Linking Accounts Payable and Cashbook with Fixed Assets

Did you know you can enter AP Invoices and CB Withdrawals for Asset Purchases and create the FA Asset and Addition at the same time?

Asset Purchases entered through AP and CB are analysed to an FA clearing code. The FA clearing code uses the same GL code as the GL Funds account specified in Navigator > Setup > Fixed Assets > Settings > Integration Tab.

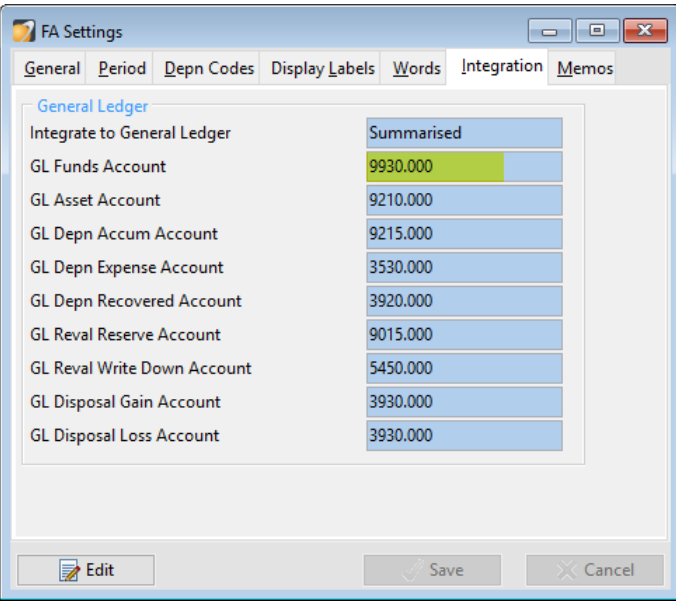

Some setup is required first.

**1** Add the FA Clearing Code to AP if you do not have one already.

Go to Navigator > Maintain > AP > Expense Codes. Click **Insert** (F4) to add the Expense Code. Set the Account Class to Asset.

Set the GL Account Number as specified in Navigator > Setup >FA > Settings > Integration Tab – GL Funds Account.

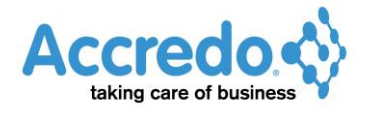

Version 4.0.10.125

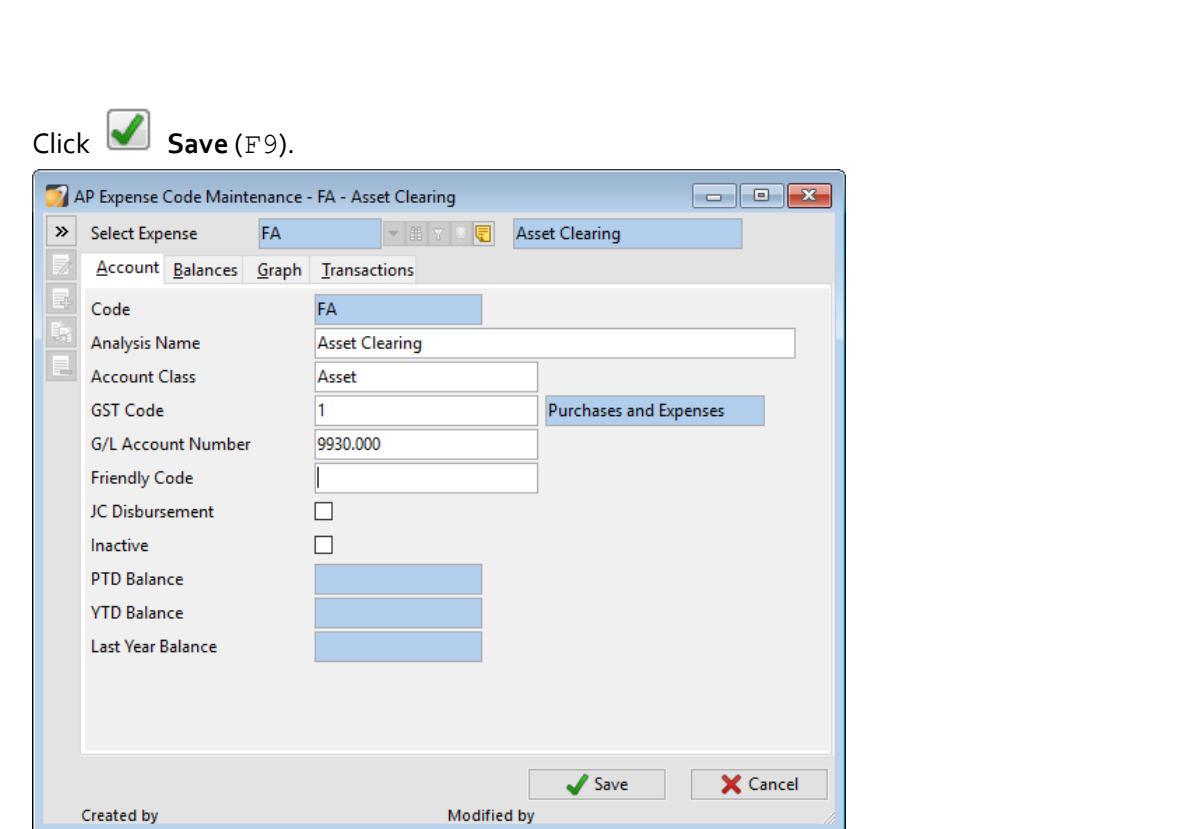

**2** Add the FA Clearing Code to CB if you do not have one already.

Go to Navigator > Maintain > CB > Analysis Codes. Click **Insert** (F4) to add the Analysis Code. Set the Account Class to Asset.

Set the GL Account Number as specified in Setup > FA > Setting > Integration Tab – GL Funds Account.

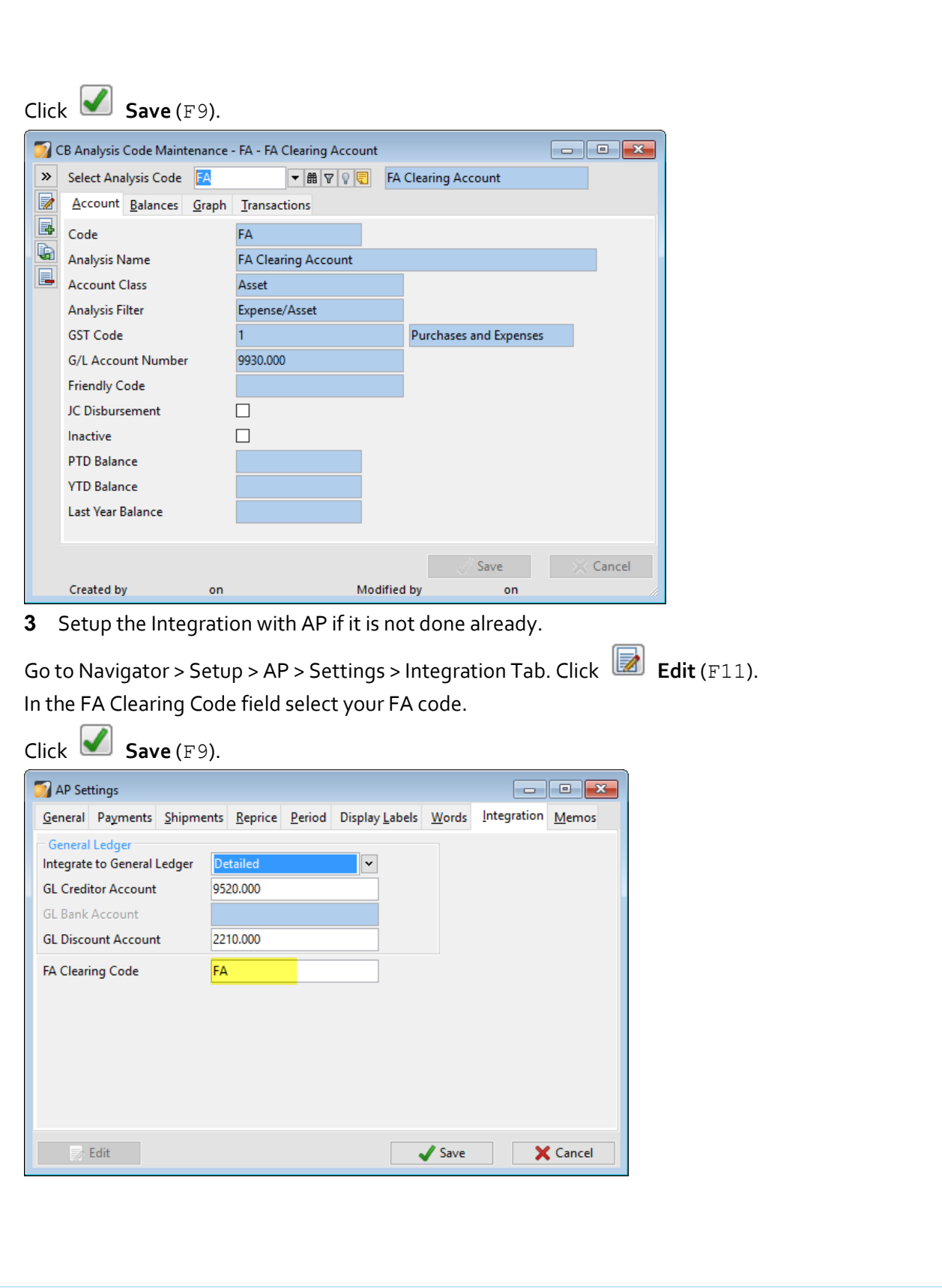

**4** Setup the Integration with CB if it is not done already.

Go to Navigator > Setup > CB > Settings > Integration Tab. Click **Edit** (F11). In the FA Clearing Code field select your FA Code.

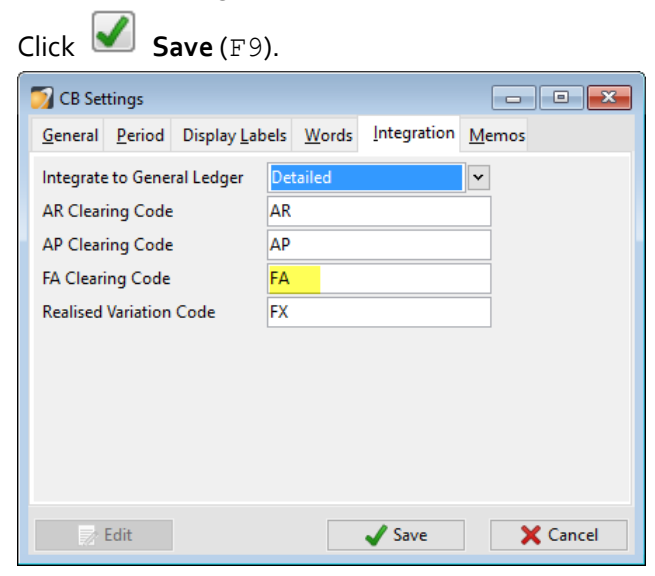

Enter an AP Invoice for an Asset

Go to Navigator > Tasks > AP > Enter Transactions > Invoice.

Enter details for the Invoice as usual, selecting the FA Clearing Code in the Analysis Grid.

You can have as many lines of analysis as you wish on the Invoice, as only those with the FA Clearing Code will flow through to FA. The Narration field flows through to the FA Addition.

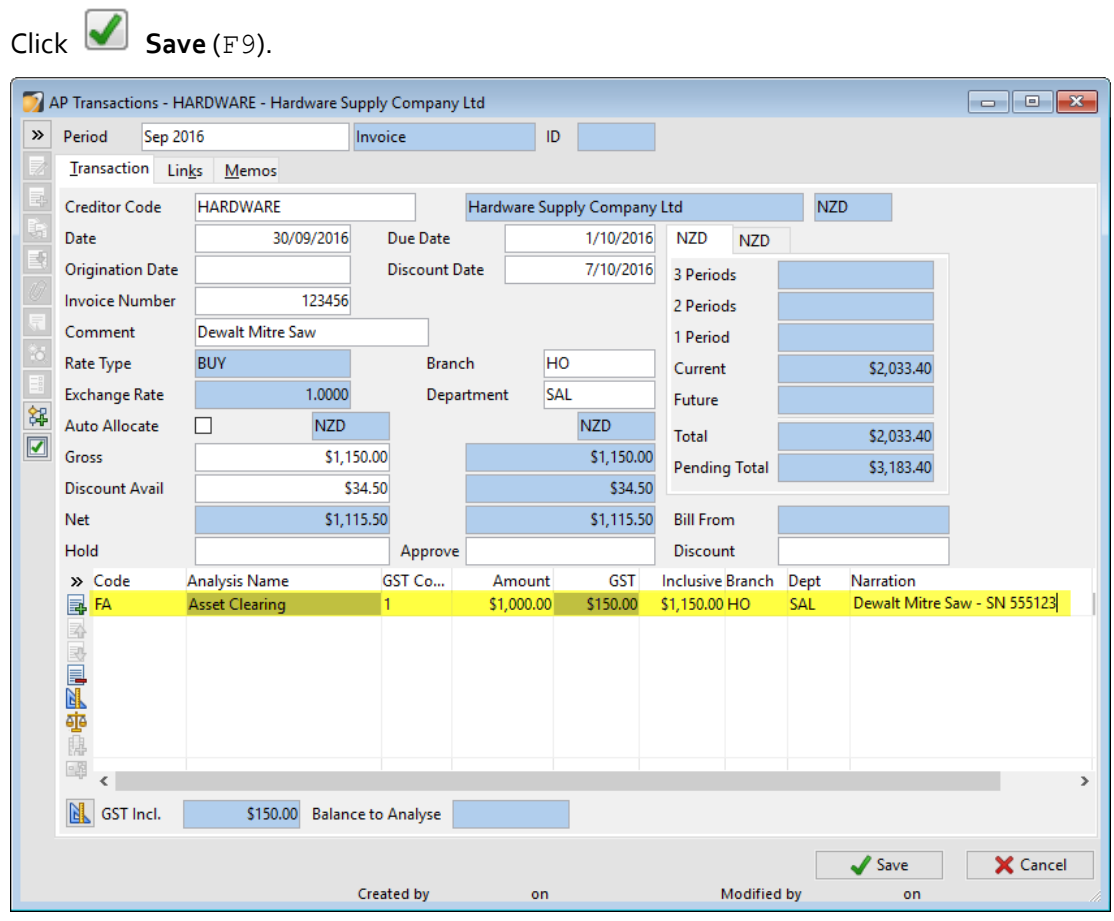

After saving the invoice, the **Add Assets** button becomes active on the transaction.

If a new invoice starts after save, just press Esc to return back to the invoice you saved.

To add the Addition and the Asset now, click **Add Assets**. Alternatively you can do this at a later time by opening the AP transaction from the Creditor or Expense Codes Transactions tab. This can depend on whether the User doing AP is also the person doing FA.

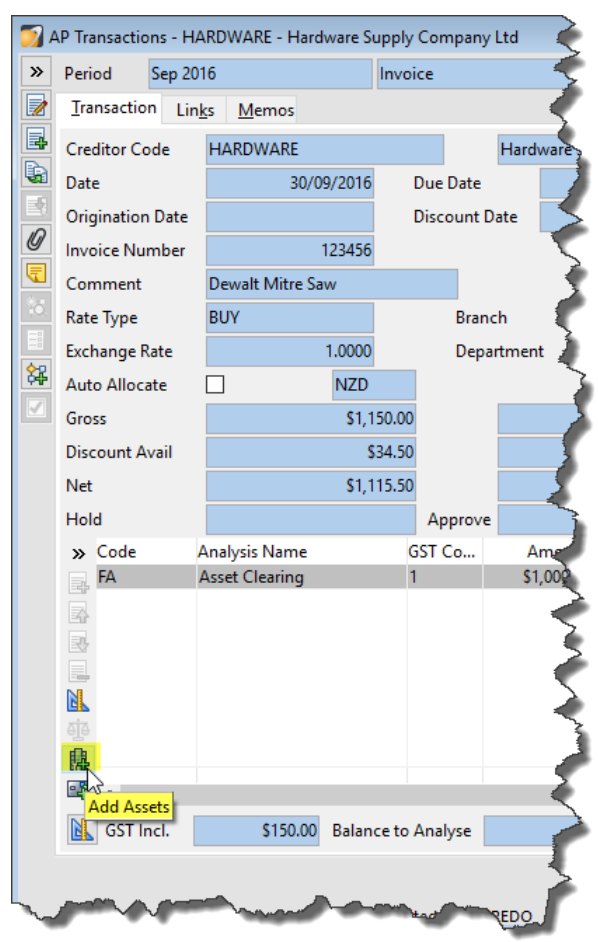

The FA Opening Asset Values window opens with details from the Invoice carried through. If the invoice is for new Asset, you can key the Asset Code in to create it and set fields for the Asset as required, or you can select an existing Asset code.

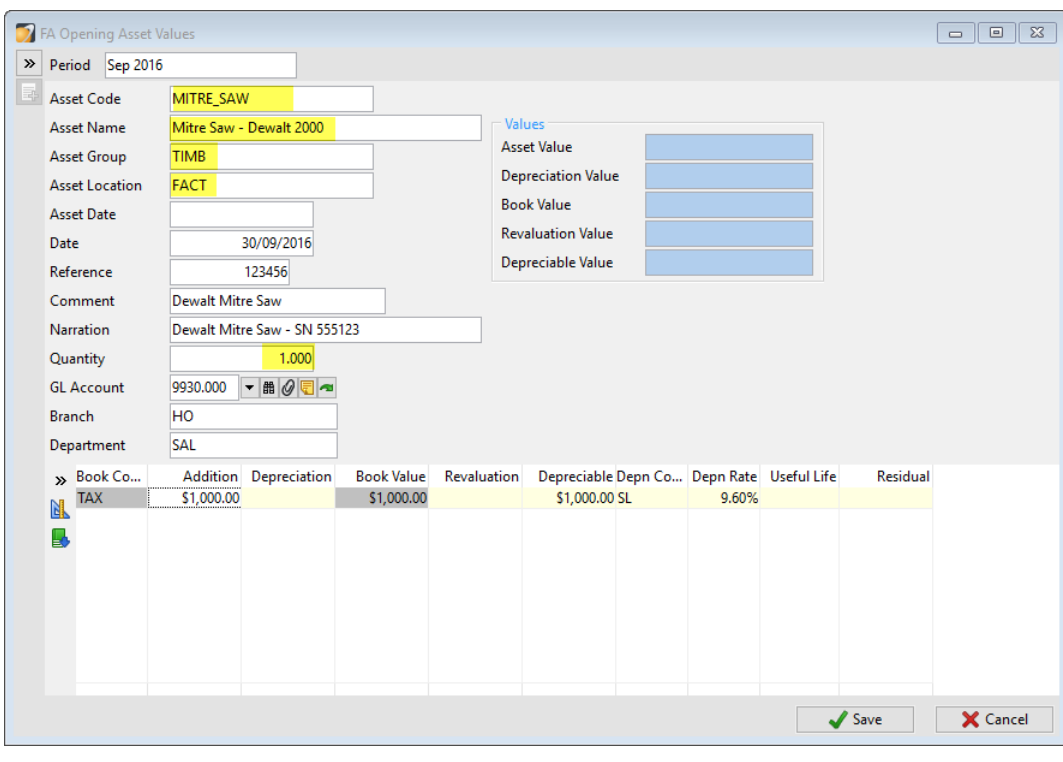

Click **Save** (F9) to create the Asset and the Addition Transaction, or to just create the Addition Transaction if the Asset already existed.

To automatically trigger the FA Opening Asset Values if any items have been analysed to the FA Clearing code, see the script example at the end.

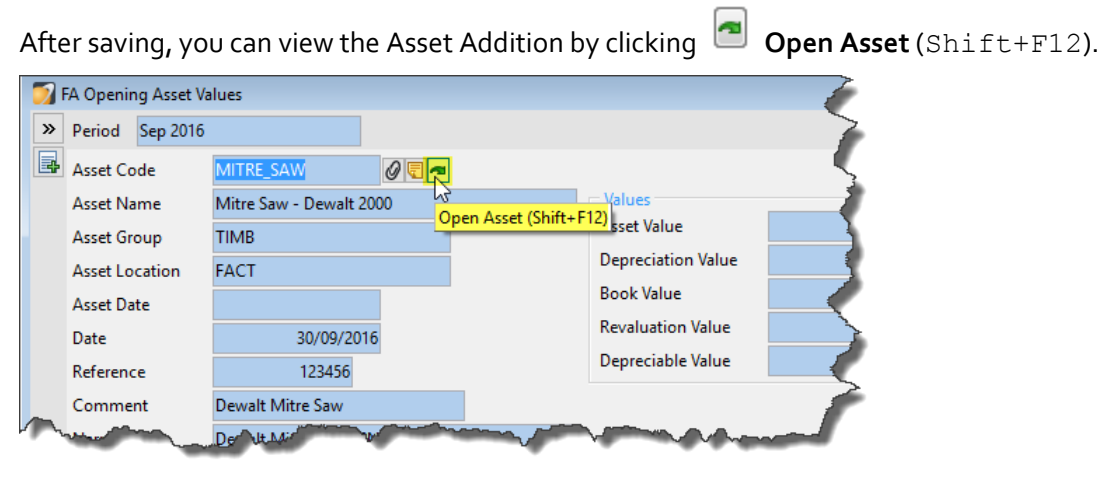

Then go to the Transactions Tab. You may wish to customise your Grid to show the Creditor as displayed below.

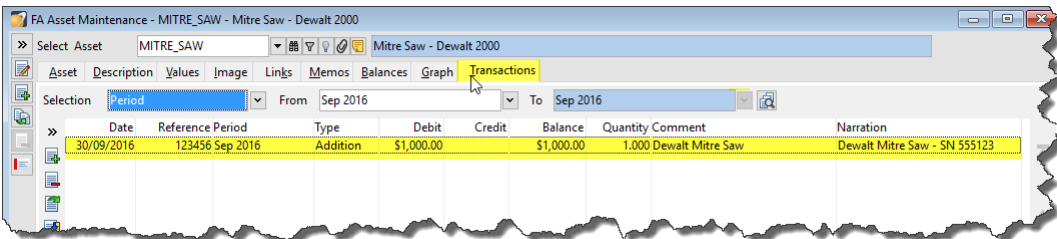

Entering CB Withdrawals analysed to the FA Clearing code works the same way as it does for AP Invoices.

## Script Example

To automatically trigger the FA Opening Values where items have been analysed to the FA Clearing Code, you can use the sample script below and link it to APTransactionForm.AfterSave and / or CBEnterTransactionForm.AfterSave Script Events.

If you already have scripts linked to these Events, you will need to get your existing script or scripts modified. Your QSP or Accredo Support can assist with this.

## Create the Script

To create the Script, copy the code below by selecting it and pressing  $Ctr1+C$ , or you can download the script from *ftp://ftp.accredo.co.nz/Public/Downloads/FAAssetAfterSave.pfs*.

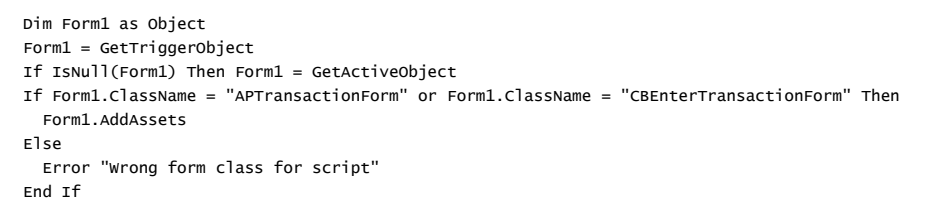

Open the Script Editor by going to Main Menu > Script > Script Editor.

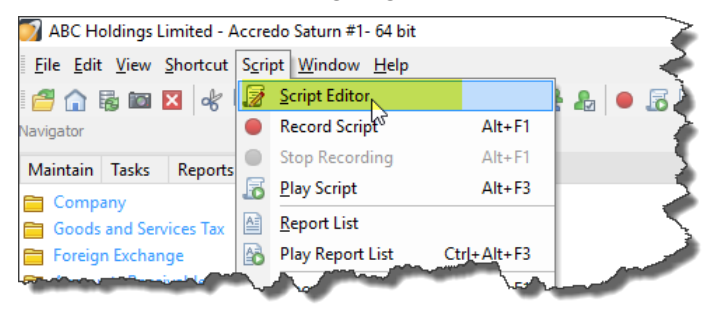

Press Ctrl+V to paste the code in.

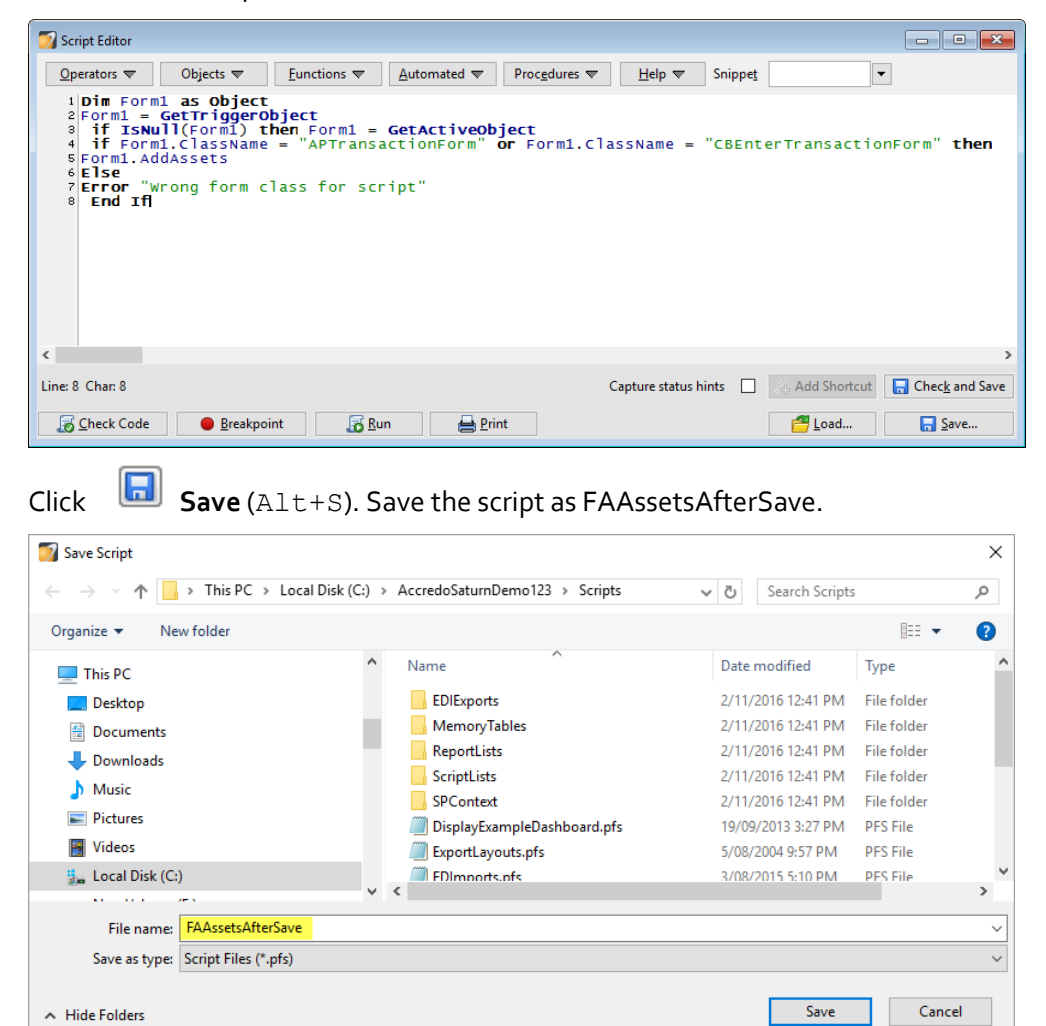

Click **Save**.

To link the Script to APTransactionForm.AfterSave, go to Main Menu > Script > Script Events.

Check if you have APTransactionForm.AfterSave listed in the Event column already. If you do, you will need to get the linked script modified if you want this functionality. Your QSP or Accredo Support can assist with this. If you do not have APTransactionForm.AfterSave in the Event column, follow the steps below to hook up the script.

Click **Edit** (F11). Select:

- MODULE **AP**
- CLASS **APTransactionForm**
- TYPE **AfterSave**
- SCRIPT NAME **FAAssetsAterSave.pfs**

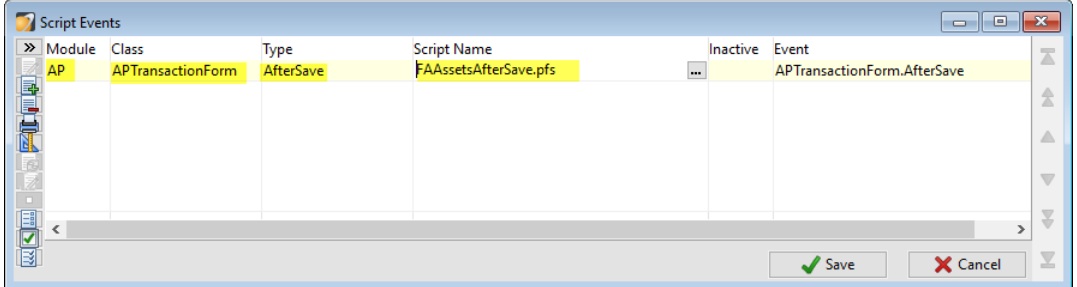

Now your FA Opening Values Transaction screen will automatically pop up after you save an AP invoice where items have been analysed to the FA Clearing code.

To link the Script to CBEnterTransactionForm.AfterSave, go to Main Menu > Script > Script Events.

Check if you have CBEnterTransactionForm.AfterSave listed in the Event column already. If you do, you will need to get the linked script modified if you want this functionality. Your QSP or Accredo Support can assist with this. If you do not have CBEnterTransactionForm.AfterSave in the Event column, follow the steps below to hook up the script.

Click **Edit** (F11). Select:

- MODULE **CB**
- CLASS **CBEnterTransactionForm**
- TYPE **AfterSave**
- SCRIPT NAME **FAAssetsAterSave.pfs**

Click **Save** (F9).

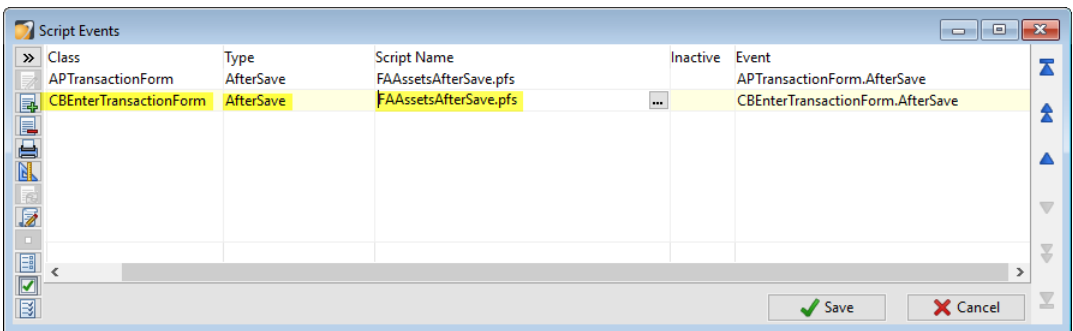

Now your FA Opening Values Transaction screen will automatically pop up after you save a CB Withdrawal where items have been analysed to the FA Clearing code.